## **SISTEMA DE MONITORAMENTO DE DISTÚRBIOS DO MOVIMENTO**

*Núcleo de Inovação e Avaliação Tecnológica em Saúde*

### *DOI: 10.5281/zenodo.3735485 CHEAT SHEET*

# **INFORMAÇÕES GERAIS**

# **DESCRIÇÃO GERAL**

### **AGRADECIMENTOS**

## **VISÃO GERAL CARREGAR A BATERIA**

# **DESCRIÇÃO DO** *SMARTWATCH*

## **CUIDADOS NECESSÁRIOS**

## **LIGAR E DESLIGAR**

## **- LIGANDO O DISPOSITIVO**

### **CONTROLE DE MOVIMENTOS**

### **- DESABILITAR GESTOS DO PULSO**

## **STATUS DO DISPOSITIVO**

Os ícones, exibidos na tela inicial, fornecem informações sobre o *status* do dispositivo.

O *SmartWatch 3* permite a navegação e o controle do dispositivo através de movimentos simples quando a opção **Gestos do pulso** (Gestos de muñeca) está ativa. Porém, impactos ou a movimentação excessiva do dispositivo, nesse modo de operação, podem resultar em comandos indesejados e na ativação de outras funções durante a realização do protoloco experimental e a aquisição dos sinais inerciais. Dessa forma, esta função deve permanecer desabilitada.

carregador ou de um computador;

gado.

*NOTA: O dispositivo apresenta uma bateria de 420 mAh, sendo que o tempo de duração variará dependendo das funções habilitadas e dos aplicativos utilizados no dispositivo. Portanto, deve-se habilitar somente as funções e o aplicativo necessário para a coleta de dados.* 

*NOTA: Ao desacoplar a unidade principal da pulseira, há a possibilidade de se posicionar o dispositivo em outras regiões do corpo por meio de acessórios de fixação (como, por exemplo, luvas, manguitos, tornozeleiras, caneleiras, joelheiras, coxais, cintos, faixas, toucas, entre outros acessórios de fixação que possam ser necessários para a região anatômica de interesse).* 

- 1. Conecte a extremidade do cabo *USB* à porta *Micro USB* presen-
- *veja VISÃO GERAL DESCRIÇÃO DO SMARTWATCH*
- 2. Conecte a outra extremidade do cabo à entrada *USB* de um
- 3. Certifique-se de que o carregador está conectado a uma fonte de alimentação ativa e estável (isto é, em boa condição elétrica) ou que o computador está carregado suficientemente;
- *o tempo de recarga da bateria é de, aproximadamente, 1 (uma) hora*
- 4. Desconecte o dispositivo quando estiver completamente carre-

*NOTA: Os processos de aquisição, gravação e transferência dos dados são controlados pelo aplicativo para android,* **NetMD***, desenvolvido pelo grupo.*

1. Mantenha a tecla liga/desliga pressionada até que o dispositivo

vibre.

## **- DESLIGANDO O DISPOSITIVO**

1. Na tela inicial do dispositivo, deslize o dedo sobre a tela de toque da direita para a esquerda ou pressione a tecla liga/desliga; 2. Na tela de aplicações, selecione a opção Configurações (Ajustes); 3. Em Configurações (Ajustes), localize a opção Desligar (Apagar) e confirme a opção pressionando o símbolo $\odot$ .

*o dispositivo iniciará normalmente se estiver carregado* 

1. Na tela inicial do dispositivo, deslize o dedo sobre a tela de toque da direita para a esquerda ou pressione a tecla liga/desliga; 2. Na tela de aplicações, selecione a opção Configurações (Ajustes); 3. Em Configurações (Ajustes), localize a opção Gestos do pulso (Gestos de muñeca) e certifique-se de que a função está desabilitada (NO).

te na parte posterior do *SmartWatch 3*;

Os *smartwatches*, modelo *SmartWatch 3* (**SWR50**) da **SONY**, permitem a aquisição dos dados tridimensionais provenientes dos acelerômetros e dos giroscópios, incorporados aos dispositivos, durante a realização de movimentos ou a manutenção do controle postural de membros.

 O sistema, **NetMD: Sistema de Monitoramento de Distúrbios do Movimento**, foi desenvolvido pelo grupo de pesquisa espanhol **CAR-CSIC** com a finalidade de analisar e monitorar, de modo remoto e contínuo, os distúrbios do movimento por meio de sinais inerciais.

 O sistema baseia-se na atuação conjunta de um aparelho celular *android* com dispositivos *smartwatches* (modelo *Smartwatch3*, **SWR50**, da *Sony*), sendo a comunicação estabelecida via *Bluetooth*.

 Por meio deste sistema, é possível a aquisição dos sinais provenientes dos giroscópios e acelerômetros internos dos *smartwatches* com uma frequência de amostragem de 50 Hz (ou seja, com uma resolução temporal de 20 ms), é possível ainda a transferência dos dados para o aparelho celular e o armazenamento internamente destes em um arquivo de texto (.txt) compactado.

Agradecemos ao grupo espanhol **CAR-CSIS** pela colaboração e parceria.

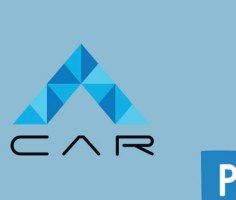

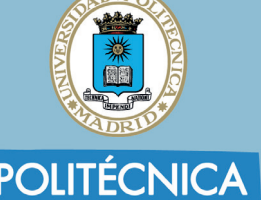

É necessário que se tenha um nível de bateria suficiente para o tempo de aquisição e transferência adequada dos sinais.

## **CONEXÃO WI-FI**

### **- DESABILITAR CONEXÃO WI-FI**

O *SmartWatch 3* oferece conexão *Wi-Fi*. Porém, para minimizar o consumo de energia e garantir a transferência adequada de dados, esta opção deve permanecer desabilitada durante a realização do protoloco experimental e a aquisição dos sinais inerciais.

1. Na tela inicial do dispositivo, deslize o dedo sobre a tela de toque da direita para a esquerda ou pressione a tecla liga/desliga; 2. Na tela de aplicações, selecione a opção Configurações (Ajustes);

3. Em Configurações (Ajustes), localize a opção Configurações de Wi-Fi (Ajustes de Wi-Fi) e certifique-se de que a função está desabilitada;

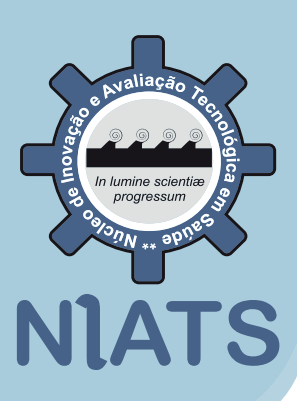

- *Smartwatch* desconectado do aparelho *android*
- Modo *Cinema* ativo, no qual as notificações não são exibidas
- Modo *Silencioso* ativo  $\infty$
- Modo, no qual apenas interrupções prioritárias são permitidas
- Bateria carregando
- Modo Avião ativo, no qual as funções *Bluetooth* e *Wi-Fi* do *smartwatch*  são desabilitadas e o dispositivo encontra-se desconectado do aparelho *android)*

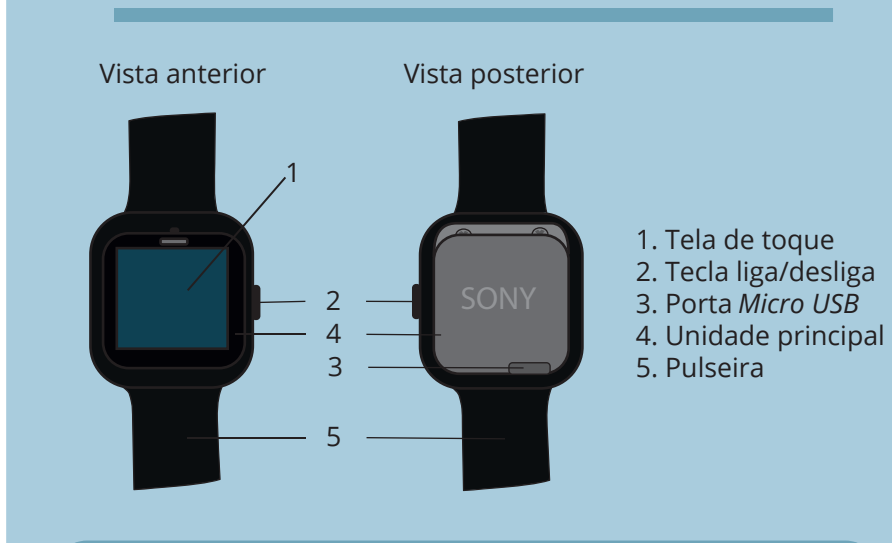

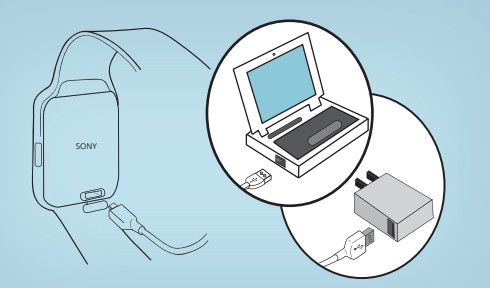

## *DOI: 10.5281/zenodo.3735485 CHEAT SHEET*

## **VISÃO GERAL**

# **DESCRIÇÃO DO SISTEMA VISUALIZAÇÃO DOS DADOS**

## **PAREAMENTO VIA BLUETOOTH COLETA DE DADOS**

Os ícones, exibidos na interface do aplicativo, fornecem informações sobre o status do sistema.

 $\lambda$ <sub>3</sub>. Certifique-se de que os dispositivos smartwatches estão sincronizados com o aparelho celular.

2. No aparelho celular, abra o aplicativo *NetMD*; 1. Arraste para baixo a **barra de status** no topo da tela do aparelho celular;

2. Ative o *Bluetooth*, pressionando o ícone  $*$ ;

2. Na tela de aplicações, selecione a opção **Configurações** (Ajus**tes**);

- 4. Selecione o comando **EMPEZAR**, na interface do aplicativo, para
- 5. Quando o indivíduo participante do protocolo experimental terminar de executar a tarefa estabelecida, selecione o comando PARAR, na interface do aplicativo, para finalizar a aquisição dos

1. Na tela principal do dispositivo *smartwatch*, deslize o dedo sobre a tela de toque da direita para a esquerda ou pressione a tecla liga/desliga;

4. Selecione o dispositivo que deseja parear e confirme, aceitando a senha gerada automaticamente em ambos os dispositivos.

> 6. Selecione o comando **TRANSFERIR**, na interface do aplicativo, para transferir os dados do smartwatch para o aparelho celular;

sinais.

- 
- 3. Posicione os *smartwatches* nas regiões anatômicas de interesse

para a análise;

### **DISPOSITIVO SMARTWATCH NÃO SINCRONIZADO**

*NOTA: O aplicativo NetMD possibilita que sejam pareados até cinco dispositivos (SmartWatch 3) ao aparelho celular para aquisição, gravação e transferência simultânea de dados.* 

2. Utilize a função *read.table*, informando o nome do arquivo e o tipo de separador como argumentos da função

*NOTA: No aparelho celular, será armazenado um arquivo de texto (.txt)*  compactado (.zip) e nomeado com a identificação do dispositivo, a data e a *hora correspondentes a coleta realizada.* 

*NOTA: Para acessar o último arquivo transferido para o armazenamento interno, é necessário reiniciar o aparelho celular para que o arquivo conste na pasta referente ao aplicativo (NetMD).*

## **STATUS DO SISTEMA FUNCIONAMENTO**

1. Estabeleça a conexão via *Bluetooth* dos *smartwatches* com o aparelho celular;

*uma variável do tipo data.frame será gerada, contendo 10 colunas* 

Para mais detalhes, consulte o arquivo html **VISUALIZAÇÃO DOS DADOS COM O R.**

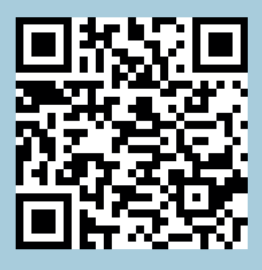

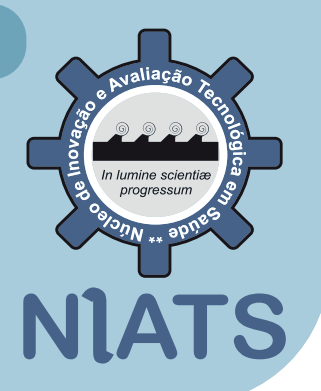

- *veja* **PAREAMENTO VIA BLUETOOTH**
- *na interface, aparecerão os dispositivos pareados e disponíveis para a coleta (veja* **VISÃO GERAL – DESCRIÇÃO DO APLICATIVO NetMD)**

 *atente-se ao sistema de eixos dos sensores internos do smartwatch para o posicionamento e a realização dos* 

9. Transfira o(s) arquivo(s) desejado(s) para uma pasta no computador;

*os dispositivos visíveis serão listados*

10. Descompacte os arquivos transferidos para o computador, nomeando-os de acordo com os indivíduos participantes, as tarefas realizadas e o *smartwatch* utilizado.

 Uma vez estabelecido o pareamento via *Bluetooth* entre o aparelho celular e o dispositivo *smartwatch*, o tempo de aquisição dos sinais inerciais poderá ser controlado pelos comados **EMPEZAR** (início da aquisição) e PARAR (fim da aquisição) na interface do aplicativo.

O aplicativo para *android*, **NetMD**, permite o controle dos processos de aquisição, gravação e transferência dos dados tridimensionais provenientes do giroscópio e do acelerômetro integrados ao *smartwatch*.

> Os dados registrados, durante o intervalo de tempo definido, poderão ser transferidos para o aparelho celular e armazenados internamente na forma de um arquivo de texto (.txt) compactado quando selecionado o comando TRANS-**FERIR**.

A comunicação entre o *smartwatch* e o aparelho celular (*android*) é estabelecida via *bluetooth*, ou seja, por meio de uma conexão de rede direta entre os dois dispositivos em curta distância.

**OK** LISTO: nenhuma falha detectada e sistema pronto para a aguisição dos sinais.

GRABANDO: gravando os sinais inerciais.

**PARADO:** aguardando comando para transferência dos dados.

**LO INTERRUMPIDO:** interrupção da gravação dos dados.

**TRANSFIRIENDO FICHERO:** transferindo o arquivo para o armazenamento interno do aparelho celular.

**XIIII TRANSFERENCIA FALLADA:** falha na transferência do arquivo.

 A visualização dos dados corresponde a uma das etapas fundamentais na análise e no processamento de qualquer sinal biomédico, uma vez que tal permite uma melhor compreensão do fenômeno analisado, evidencia o comportamento e possíveis tendências presentes no sinal, bem como norteia as análises estatísticas.

- **NetMDAcc** djuste Global Wake 15 Segundos b4ded260c247ecb2 (88%) **EMPEZAR** 0 **2** *Data TRANSFERIDO con éxito.* 69db0199181b48b6 (98%) **TRANSFERIR** *Dispositivo ESPERANDO transferir data (1,90 MB).* **5** b03b6ba157789312 (100%) **PARAR** *Dispositivo GRABANDO (0,117 MB) a las 08:49.*
- 1. Nível de bateria do dispositivo *smartwatch* 2. Identificação do dispositivo
- *smartwatch* 3. Comando para a execução de
- funções 4. *Status* do sistema
- **3** 5. Informações e avisos sobre as
	- funções executadas

3. Selecione as colunas referentes ao tempo e aos sinais triaxiais do acelerômetro e giroscópio

4. Renomeie as colunas, levando em consideração os eixos dos sensores internos dos *smartwatches*

names(df) <- c("tempo","A.X","A.Y","A.Z","G.X","G.Y","G.Z ")

### **setwd(C:/Users/Documents/UFU/NIATS/CHEATSHEET/)**

**df < read.table("b4ded260c247ecb2.txt", sep = ",")**

**df < df[,c(1,5:10)]**

## **AQUISIÇÃO DOS SINAIS**

## **ABRINDO OS DADOS NO R**

1. No *script* do *R*, especifique o diretório de trabalho onde está salvo o arquivo .txt desejado

## **VISUALIZANDO OS DADOS NO R**

5. Instale o *package* dygraphs, caso não o tenha instalado

install.packages("dygraphs")

6. Carregue o *package* dygraphs

library(dygraphs)

### 7. Visualize os sinais referentes ao acelerômetro

dygraph(data.frame(tempo = df\$tempo, A.X = df\$A.X, A.Y =  $df$ \$A.Y, A.Z =  $df$ \$A.Z),  $x$  = "tempo (ms)",  $y$  = "aceleracao linear (m/s<sup>2</sup>)", main = "Sinais do Acelerômetro")%>%dyRangeSelector()

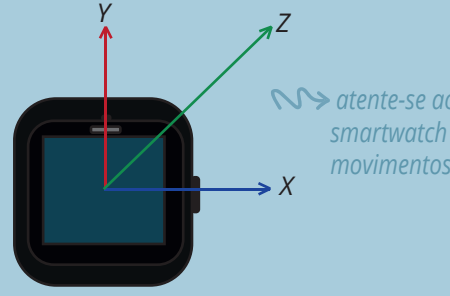

iniciar a aquisição dos sinais inerciais;

### 8. Visualize os sinais referentes ao giroscópio

 $d$ vgraph(data.frame(tempo =  $d$ f\$tempo,  $G.X = df$ \$ $G.X$ ,  $G.Y =$ df\$G.Y,  $G.Z = df $G.Z$ ,  $x = "tempo (ms)"$ ,  $y = "velocidade angular$ (rad/s)", main = "Sinais do Giroscópio)%>%dyRangeSelector()

## **TRANSFERÊNCIA DOS DADOS**

7. Reinicie o aparelho celular; 8. Conecte o aparelho celular a um computador, utilizando o cabo *USB*;

 Assim, conectando o aparelho celular a um computador por meio de um cabo *USB*, será possível acessar o arquivo salvo para, posteriormente, visualizar e processar os dados coletados.

## **ACESSO AOS ARQUIVOS**

## **DESCRIÇÃO DO APLICATIVO NetMD**

**DATOS TRANSFERIDOS: dados transferidos com sucesso.**

**1**

**4**

inerciais; TRANSFERIR: transferir o arquivo da coleta para o armazenamento interno do aparelho celular.

*COMANDOS*

**EMPEZAR:** iniciar a aquisição dos sinais inerciais; PARAR: finalizar a aquisição dos sinais

## *INTERFACE*

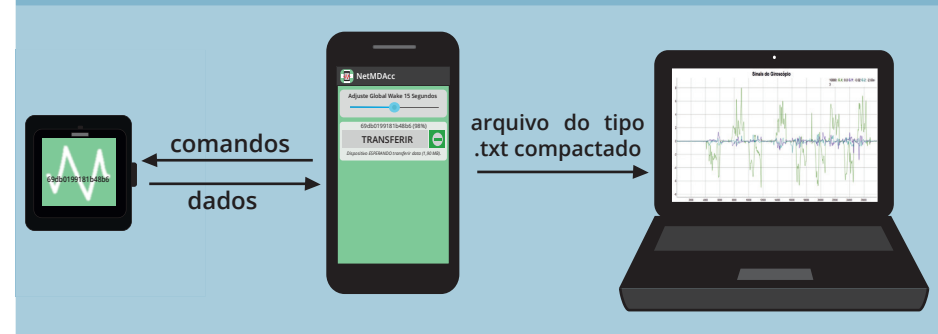